## **การจัดทำแผนที่แสดงแนวเขตโครงการอนุรักษ์ และการใช้ทรัพยากรธรรมชาติอย่างยั่งยืน ในอุทยานแห่งชาติด้วยระบบภูมิสารสนเทศ**

ตามพระราชบัญญัติอุทยานแห่งชาติ พ.ศ. ๒๕๖๒ มาตรา ๖๕ วรรคสอง บัญญัติว่า ในกรณีที่กรมอุทยานแห่งชาติ สัตว์ป่าและพันธุ์ เห็นว่าพื้นที่ในอุทยานแห่งชาติตามวรรคหนึ่ง แห่งใดมี ทรัพยากรธรรมชาติที่สามารถเกิดใหม่ทดแทนได้ตามฤดูกาลที่มีศักยภาพเหมาะสม และเพียงพอใน การเก็บหาหรือการใช้ประโยชน์จากทรัพยากรธรรมชาตินั้น โดยไม่ส่งผลกระทบต่อสภาพธรรมชาติ สัตว์ป่า ความหลากหลายทางชีวภาพโดยรอบระบบนิเวศ และเป็นกรณีที่มีความจำเป็นเพื่อแก้ไข ปัญหาการดำรงชีพตามวิถีชุมชนหรือวิถีชีวิตดั้งเดิมที่อยู่โดยรอบบริเวณอุทยานแห่งชาติดังกล่าว ให้กรมอุทยานแห่งชาติ สัตว์ป่า และพันธุ์พืช โดยความเห็นชอบของคณะกรรมการเสนอรัฐมนตรีเพื่อ จัดทำโครงการอนุรักษ์และการใช้ทรัพยากรธรรมชาติอย่างยั่งยืนในอุทยานแห่งชาตินั้นเป็นประกาศ กระทรวง เสนอคณะรัฐมนตรีเพื่อให้ความเห็นชอบ และให้มีแผนที่แสดงแนวเขตโครงการที่จะ ดำเนินการซึ่งจัดทำด้วยระบบภูมิสารสนเทศ หรือระบบอื่นซึ่งมีลักษณะใกล้เคียงแนบท้ายประกาศ กระทรวงนั้นด้วย

ดังนั้น เพื่อให้การดำเนินการจัดทำโครงการอนุรักษ์และการใช้ทรัพยากรธรรมชาติ อย่างยั่งยืนในอุทยานแห่งชาติดังกล่าว บรรลุเสร็จสิ้นตามวัตถุประสงค์โครงการฯ ส่วนภูมิสารสนเทศ ศูนย์เทคโนโลยีสารสนเทศและการสื่อสาร กรมอุทยานแห่งชาติ สัตว์ป่า และพันธุ์พืช จึงได้จัดทำ แนวทางเบื้องต้นเกี่ยวกับการจัดทำแผนที่แสดงแนวเขตโครงการอนุรักษ์และการใช้ ทรัพยากรธรรมชาติอย่างยั่งยืนในอุทยานแห่งชาติด้วยระบบภูมิสารสนเทศ ประกอบการจัดทำ กฎหมายลำดับรอง แก่หน่วยงานภาคสนามในสังกัดกรมอุทยานแห่งชาติ สัตว์ป่า และพันธุ์พืช

# **สารบัญ**

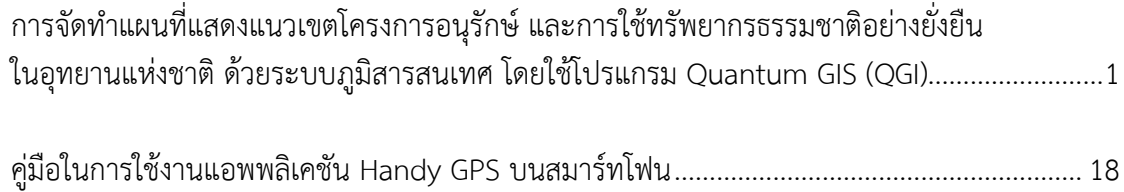

**การจัดทำแผนที่แสดงแนวเขตโครงการอนุรักษ์ และการใช้ทรัพยากรธรรมชาติอย่างยั่งยืน ในอุทยานแห่งชาติด้วยระบบภูมิสารสนเทศ โดยใช้โปรแกรม Quantum GIS (QGIS)**

## **การจัดทำแผนที่แสดงแนวเขตโครงการอนุรักษ์ และการใช้ทรัพยากรธรรมชาติอย่างยั่งยืน ในอุทยานแห่งชาติด้วยระบบภูมิสารสนเทศ โดยใช้โปรแกรม Quantum GIS (QGIS)**

การจัดทำแผนที่แสดงแนวเขตโครงการอนุรักษ์ และการใช้ทรัพยากรธรรมชาติอย่างยั่งยืน ในอุทยานแห่งชาติด้วยระบบภูมิสารสนเทศ โดยใช้โปรแกรม Quantum GIS (QGIS) การกำหนด รูปแบบของแผนที่ เป็นไปตามมาตรฐานคณะกรรมการกำหนดมาตรฐานระวางแผนที่ และแผนที่ รูปแปลงที่ดินในที่ดินของรัฐ (กมร.) เพื่อง่ายต่อการวิเคราะห์ และนำเสนอข้อมูลของโครงการฯ โดยมี รายละเอียดสำคัญของแผนที่ ได้แก่ ชื่อแผนที่ พื้นหลักฐานอ้างอิง หมายเลขโซน พื้นหลักฐาน ทิศเหนือของแผนที่ ตัวเลขแสดงค่าพิกัดฉาก เส้นแนวเขต คำอธิบายสัญลักษณ์ คำอธิบายรูปทรงรี พื้นหลักฐาน มาตราส่วน ตัวคูณมาตราส่วน ตราสัญลักษณ์หน่วยงาน ชื่อหน่วยงาน และสารบัญระวางติดต่อ เป็นต้น

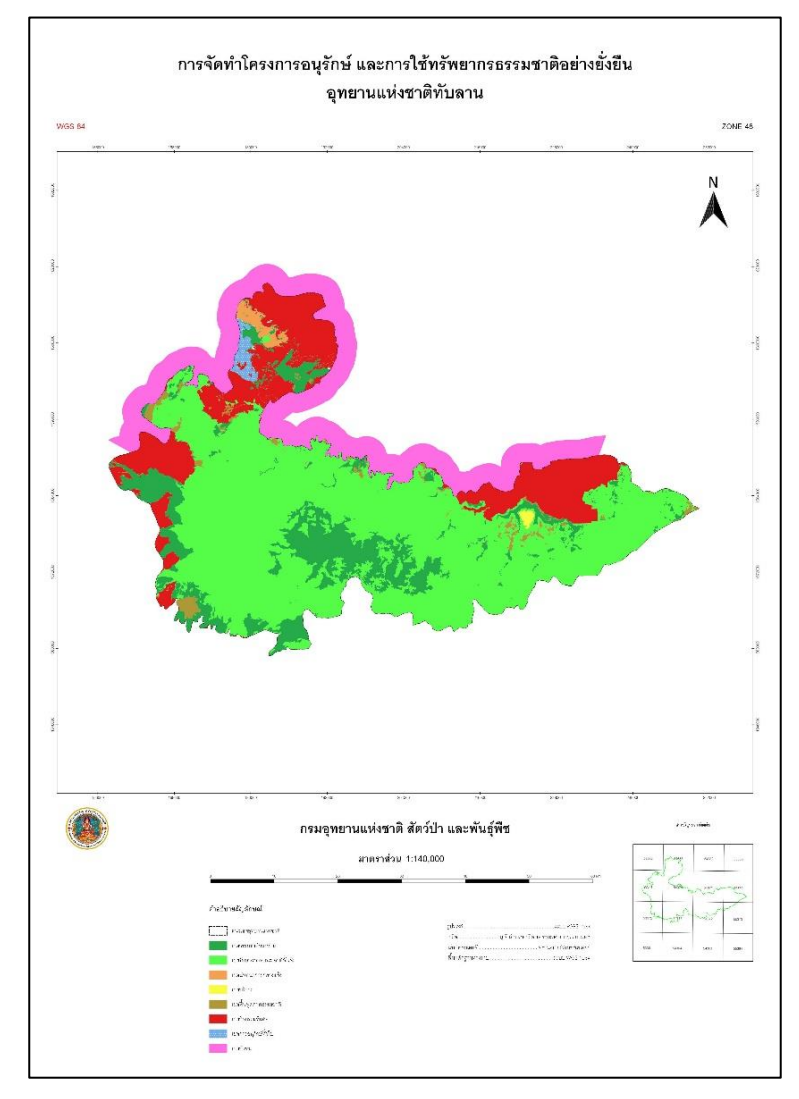

ตัวอย่างแผนที่แสดงแนวเขตโครงการอนุรักษ์ และการใช้ทรัพยากรธรรมชาติอย่างยั่งยืน ในอุทยานแห่งชาติทับลาน

ขั้นตอนการจัดทำแผนที่แสดงแนวเขตโครงการอนุรักษ์และการใช้ทรัพยากรธรรมชาติอย่างยั่งยืน ในอุทยานแห่งชาติด้วยระบบภูมิสารสนเทศ โดยใช้โปรแกรม Quantum GIS (QGIS)

1. เลือกเปิด QGIS Project ตามโซนข้อมูลที่รับผิดชอบ

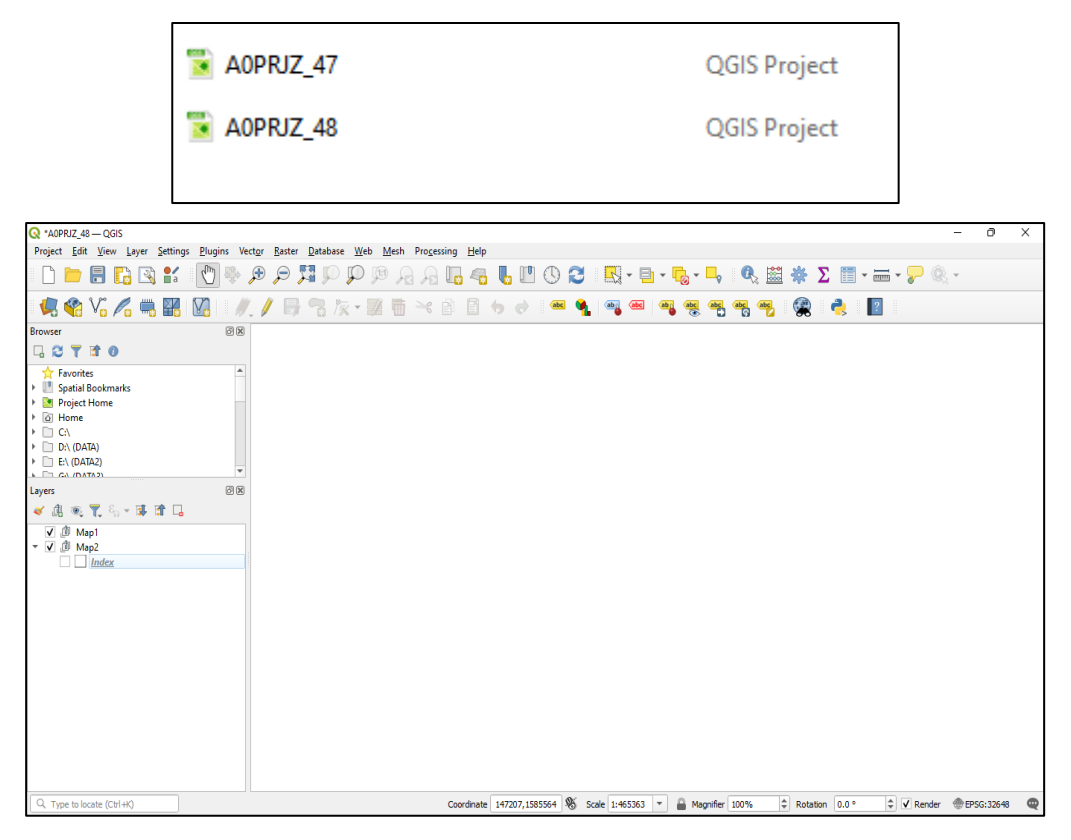

2. นำเข้าข้อมูล Shape file แนวเขตอุทยานแห่งชาติ และเขตการจัดการอุทยานแห่งชาติ ที่รับผิดชอบ โดยไปที่ Layer บนแถบเครื่องมือ เลือก Add Layer >> Add Vector Layer...

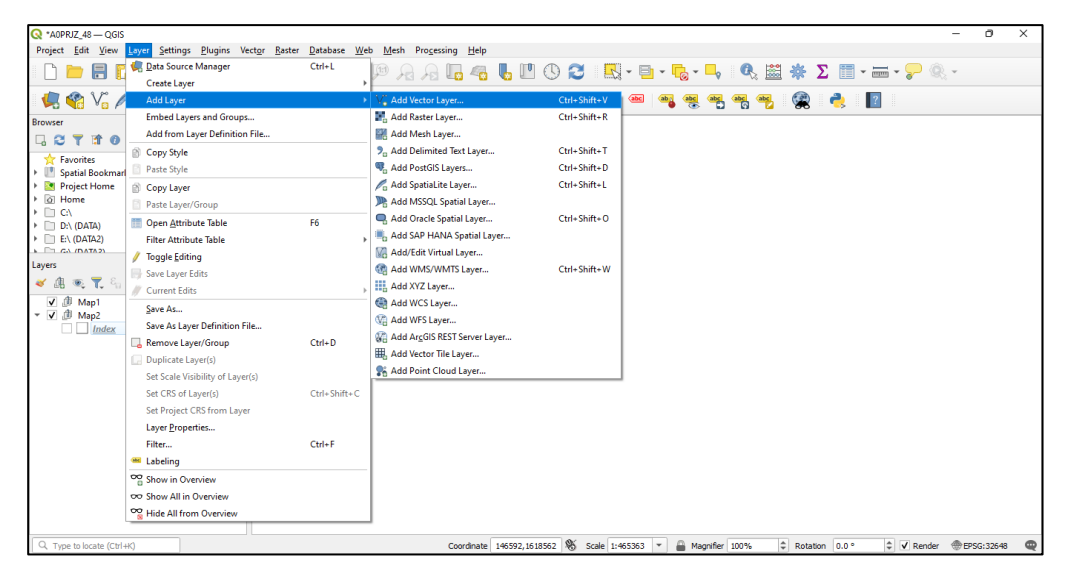

จะแสดงหน้าต่าง Data Source Manager | Vector กดเลือก ที่ Source เพื่อทำ การเลือก Shape file ที่ต้องการ จากนั้นคลิก Add

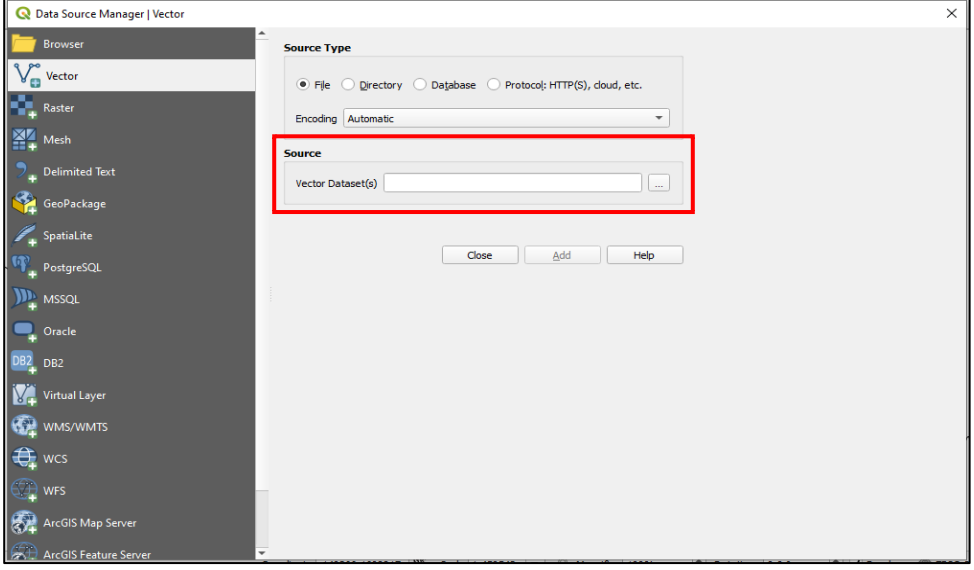

เมื่อนำเข้าข้อมูล Shape file เรียบร้อยแล้ว ให้แบ่ง Group และเรียง Layer ดังภาพ

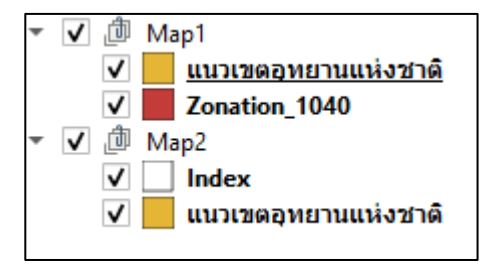

3. การจัดทำสัญลักษณ์ที่ใช้ในแผนที่

คำอธิบายสัญลักษณ์ที่ใช้ในการจัดทำแผนที่

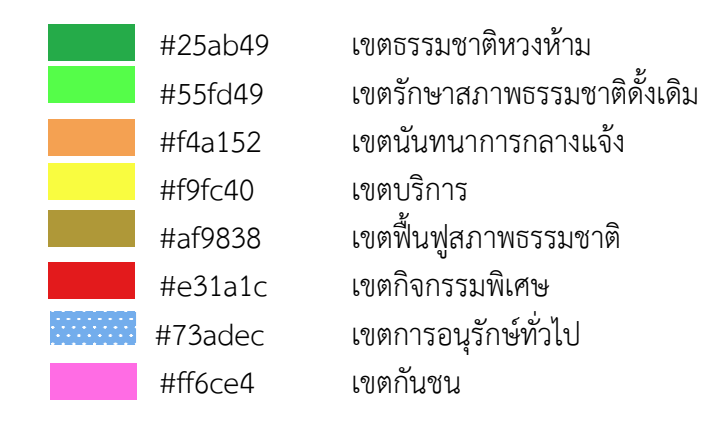

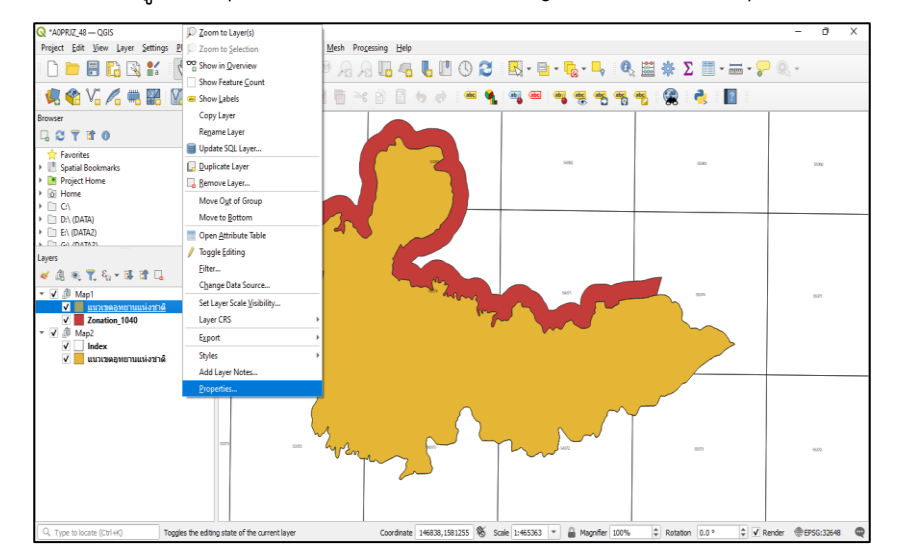

คลิกขวาที่ข้อมูล Shape file เพื่อทำการเปลี่ยนสัญลักษณ์ เลือก Properties

ปรากฏหน้าต่างแสดงผล Layer Properties เลือก Symbology

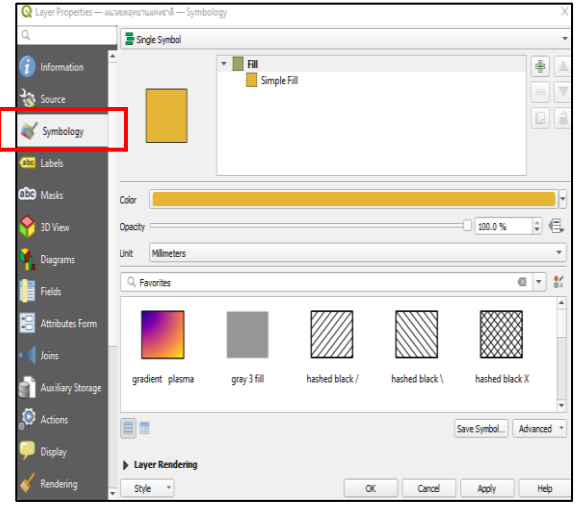

จากนั้นคลิกที่ Style เลือก Load Style

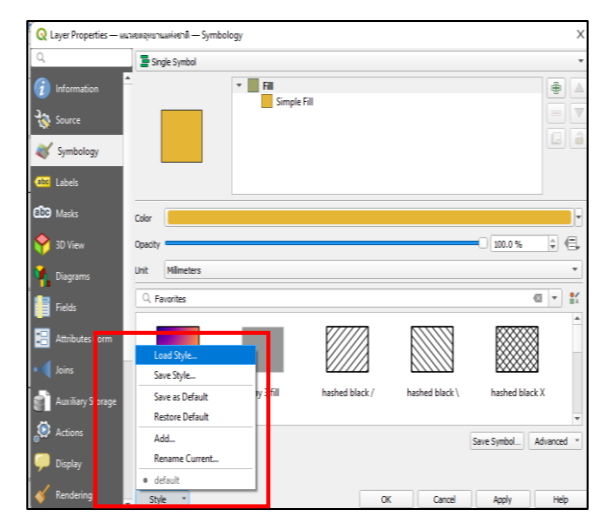

จะแสดงหน้าต่าง Database Styles Manager เลือก $\parallel... \parallel$ ที่ช่อง File เพื่อเลือกรูปแบบ สัญลักษณ์ที่กำหนดไว้ จากนั้นคลิก Load Style

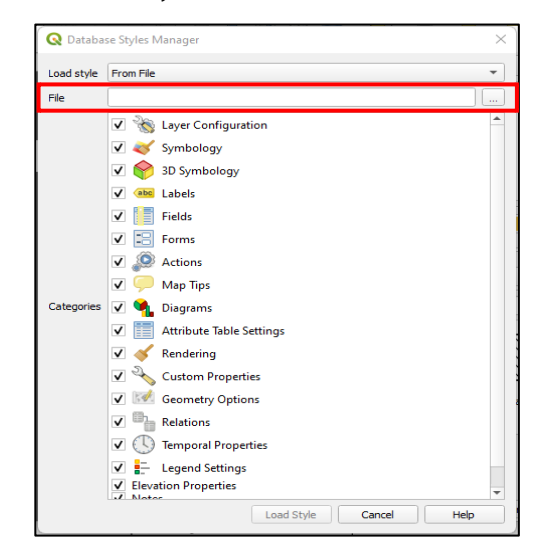

เลือกข้อมูล Value ให้ตรงกับหัวตารางของ Shape file

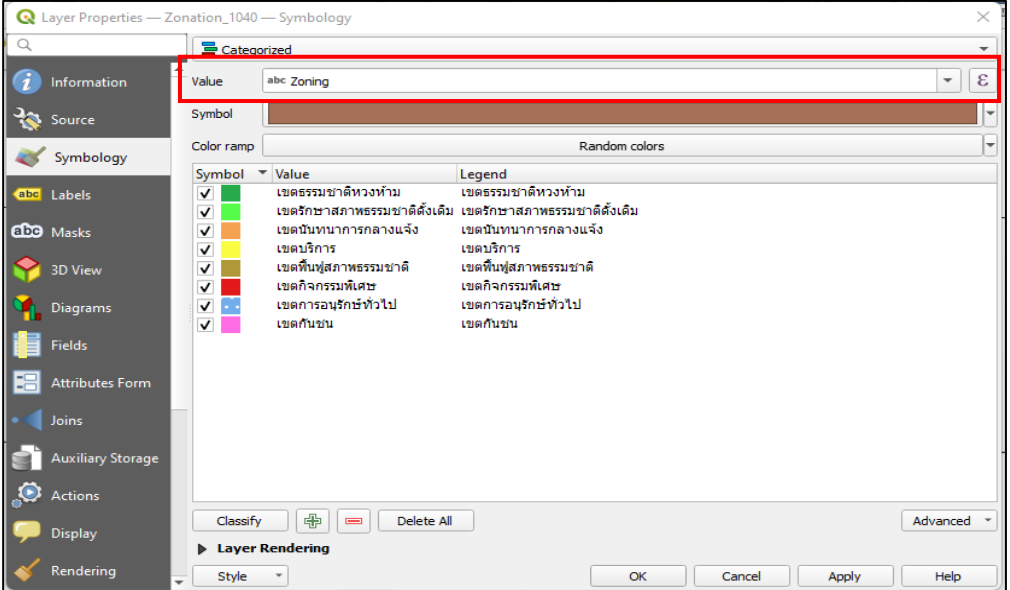

โดยรูปแบบสัญลักษณ์ที่กำหนดไว้ มีดังนี้

- Zone : เขตการจัดการอุทยานแห่งชาติ (map 1)
- Prtc1 : แนวเขตอุทยานแห่งชาติ (map 1)
- Prtc2 : แนวเขตอุทยานแห่งชาติ (map 2)

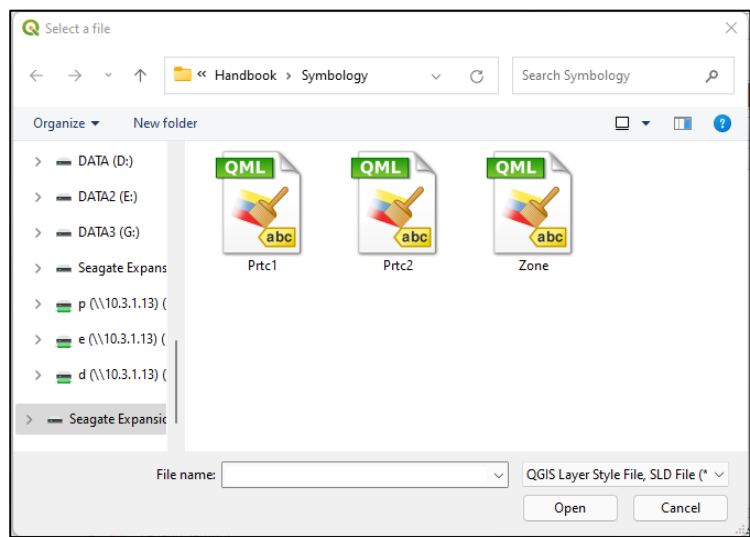

เมื่อทำการเปลี่ยนสัญลักษณ์ครบทุกชั้นข้อมูลแล้ว ให้คลิก Map 2 ออก เพื่อไม่ให้ shape file แสดงผลในหน้าต่าง Layout Manager

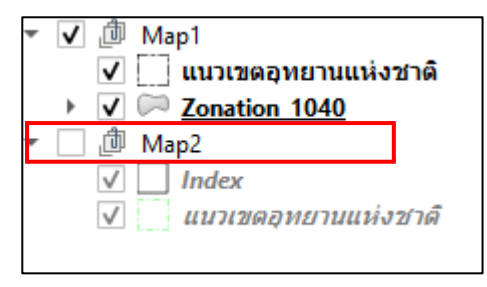

4. คลิก Show Layout Manager บนแถบเครื่องมือ เลือก Layout ที่ต้องการคลิก Show

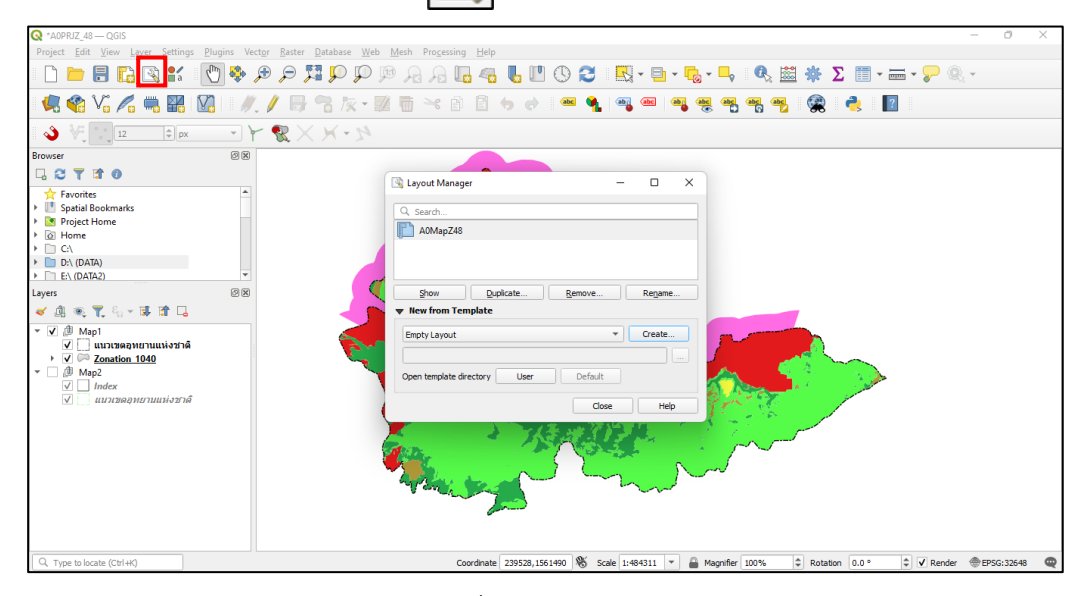

จะแสดงหน้าต่างสำหรับจัดทำแผนที่ ดังภาพ

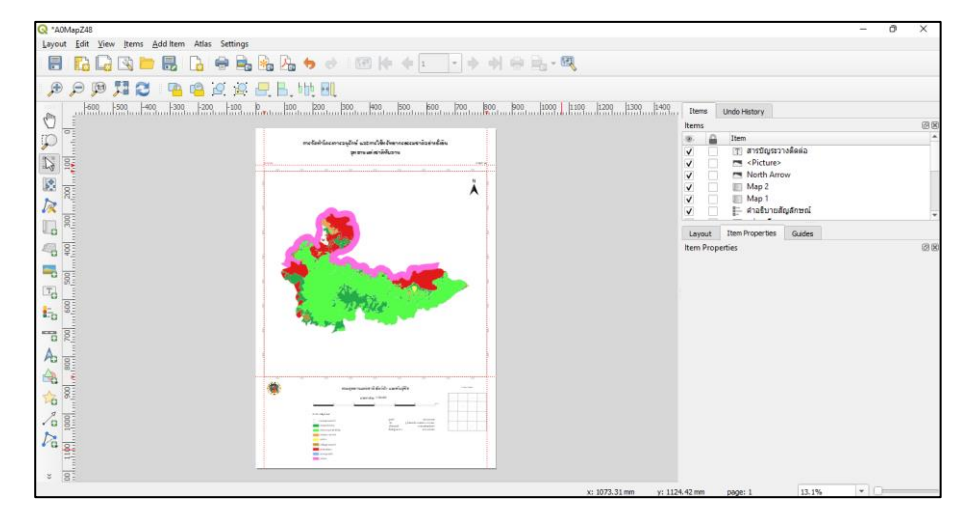

กรณีที่ไม่แสดง Layout ที่ต้องการ บนหน้าต่าง Layout Manager ให้คลิก dropdown list ที่ New From Template เลือก Specific จากนั้นคลิก [ ... ] เพื่อเลือก Layout ที่ต้องการแล้วกด เลือก Create

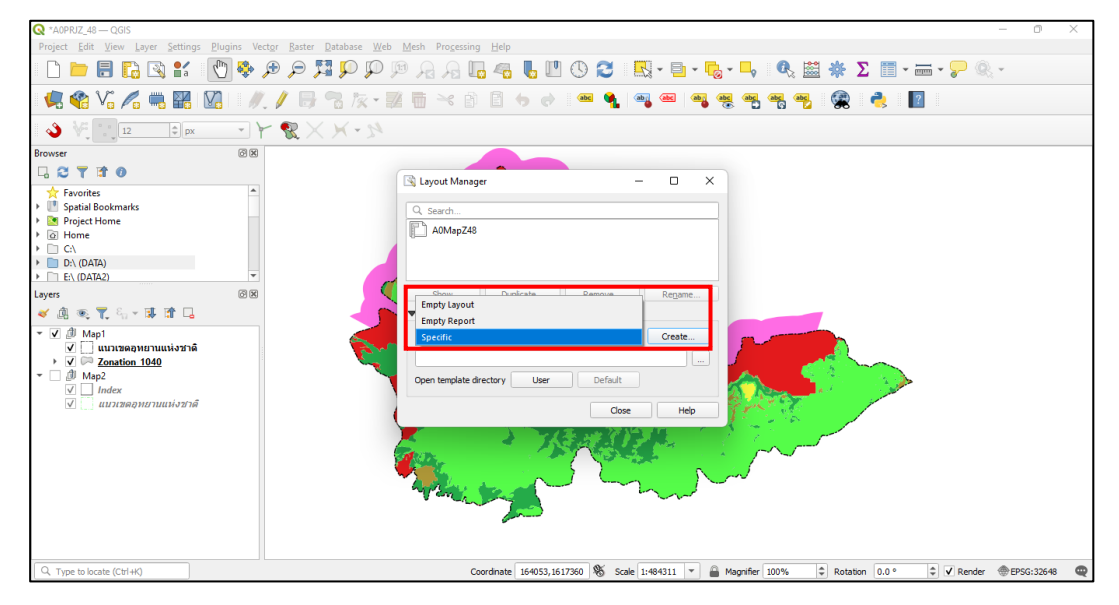

5. เมื่อเปิดหน้าต่างสำหรับจัดทำแผนที่แล้ว คลิกที่ตัวแผนที่เพื่อให้ Active ไปที่แถบ Item Properties ทำการเปลี่ยนมาตราส่วนตามที่เหมาะสม ได้ที่ Main Properties >> Scale

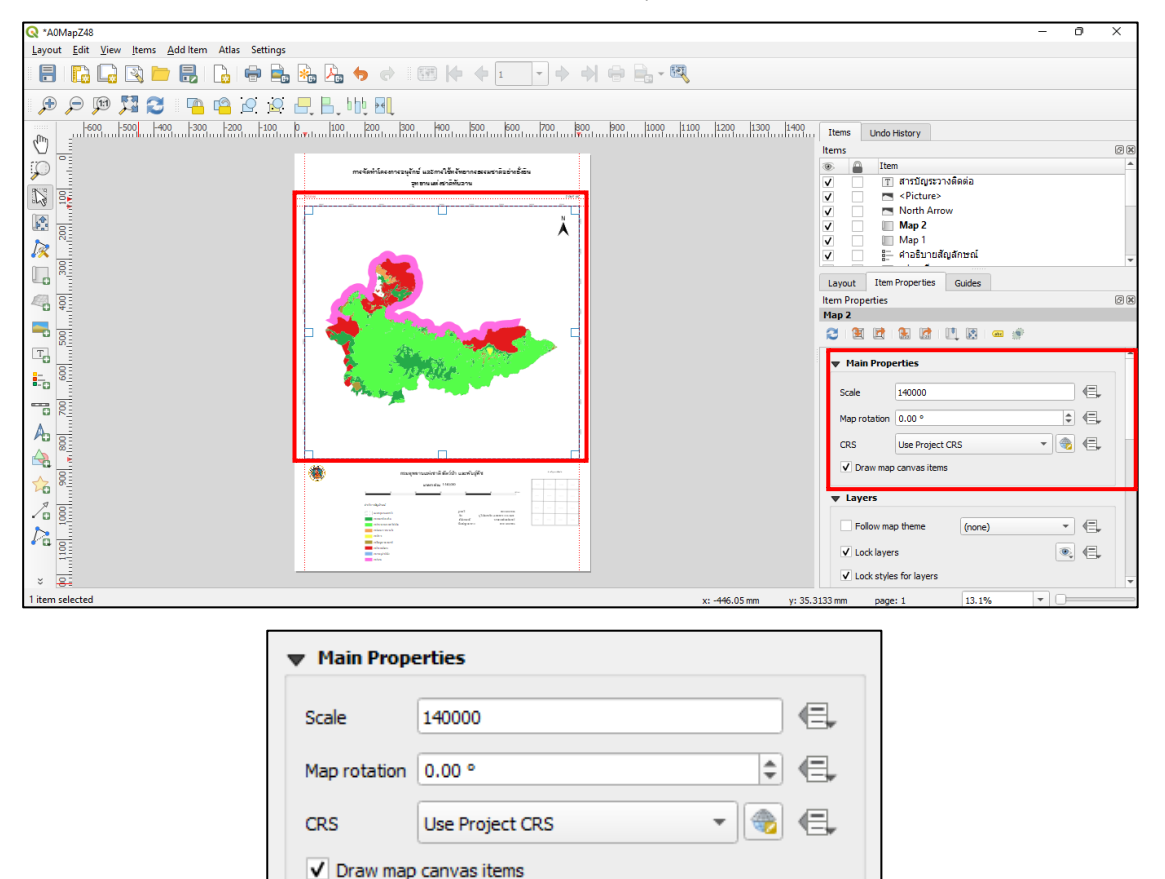

6. จากนั้นไปที่ Grid เลือก Grid 1 คลิก Modify Grid ไปที่ Appearance >> Interval แก้ไข ระยะห่างของกริดที่ช่อง X และ Y ได้ตามความเหมาะสม

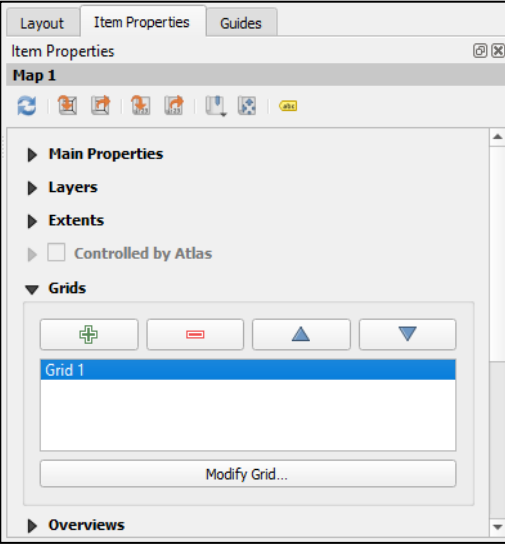

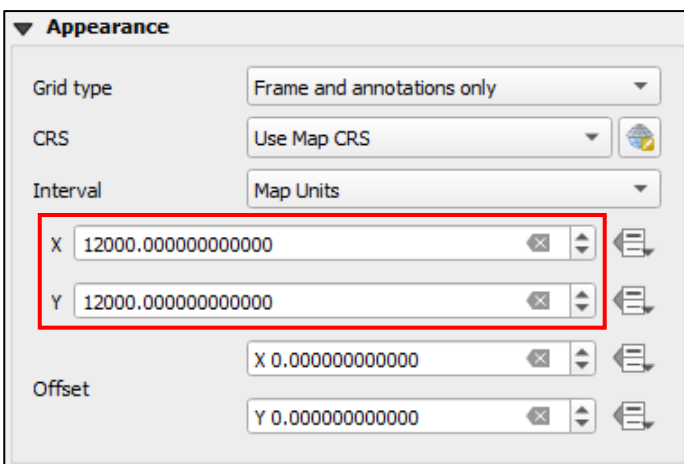

หากมีการแก้ไขระยะห่างของกริด ทำการแก้ไขตัวเลขระยะห่างของกริดที่รายละเอียดแผนที่ ให้ตรงกัน โดยคลิกที่ข้อความ ขวามือที่ Item Properties ก็จะแสดงกล่องข้อความ

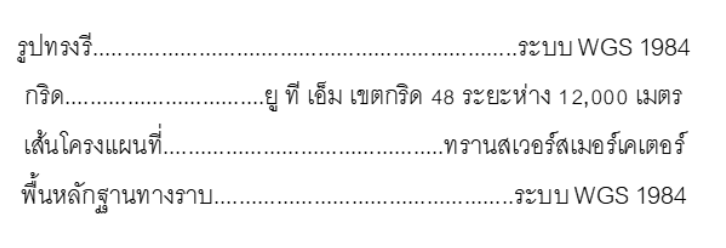

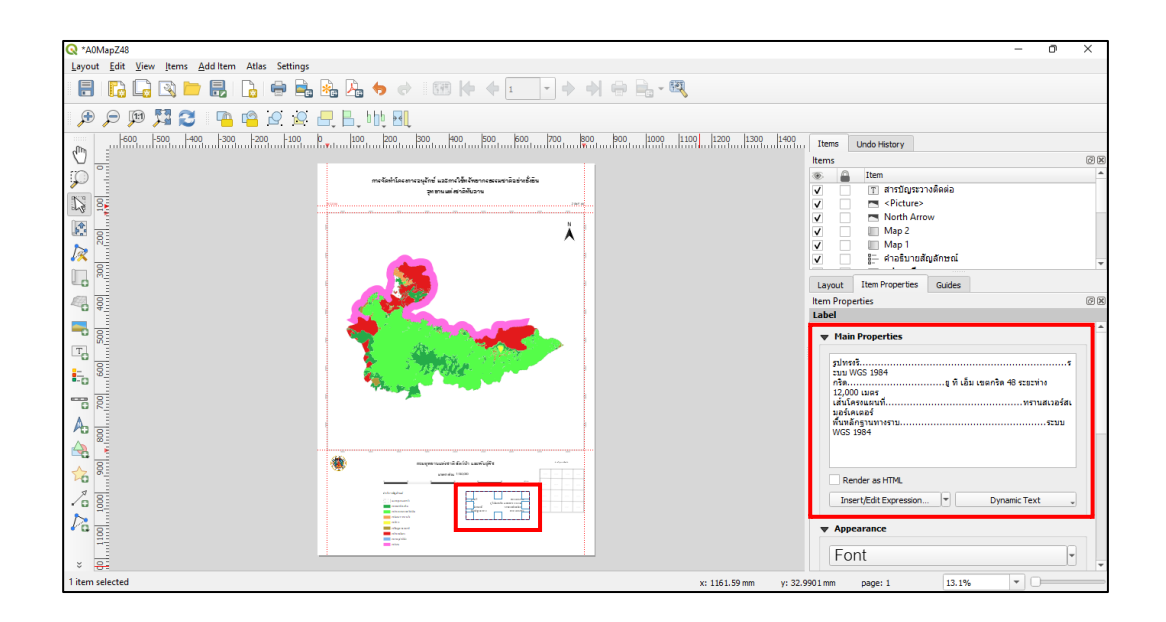

การแก้ไขชื่ออุทยานแห่งชาติก็ให้ดำเนินการเช่นเดียวกัน

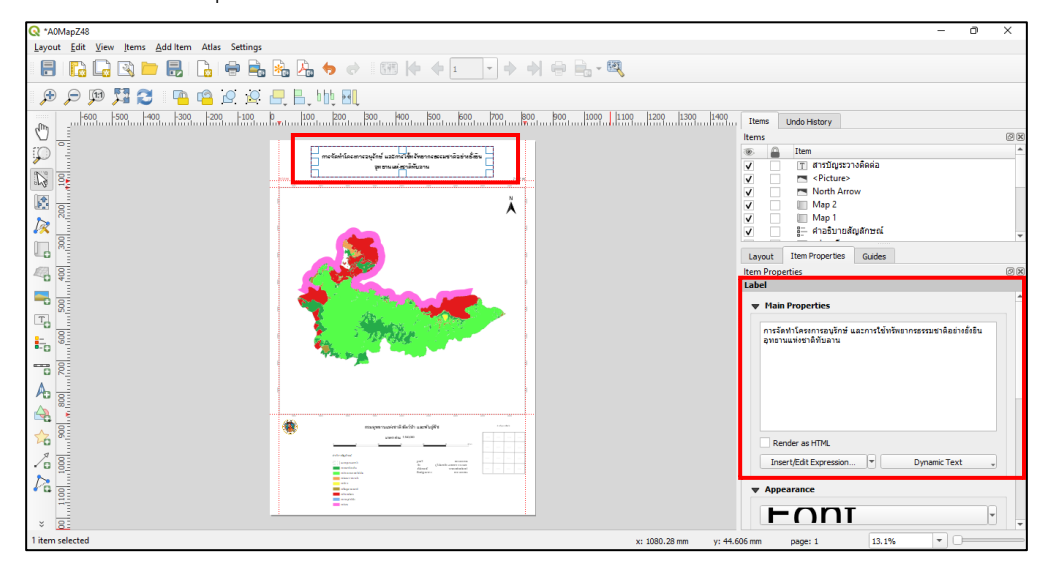

7. การแก้ไข Scale bar คลิกที่ Scale bar ขวามือที่แถบ Item Properties ไปที่ Segments

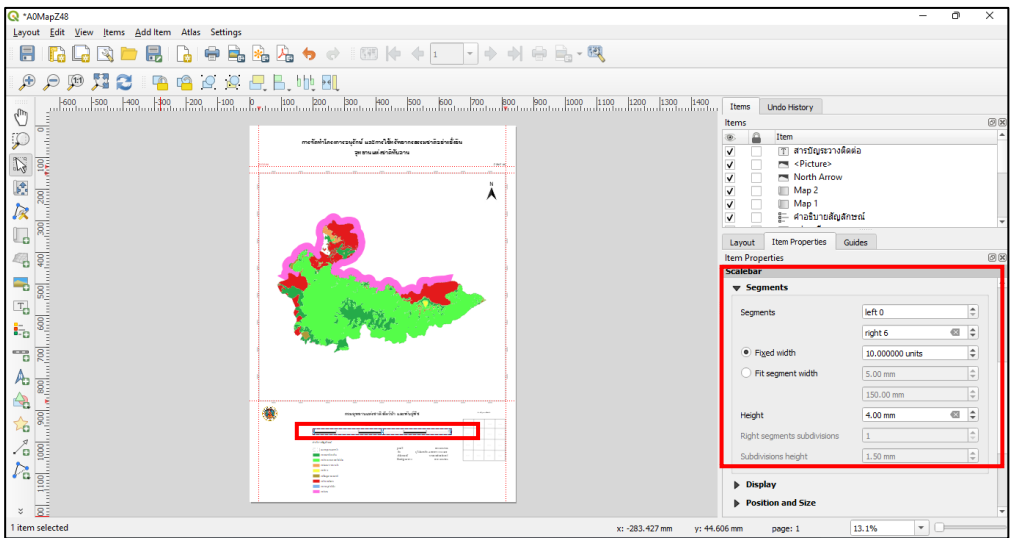

สามารถกำหนดระยะห่างได้ตามความเหมาะสมของแผนที่ ดังภาพ

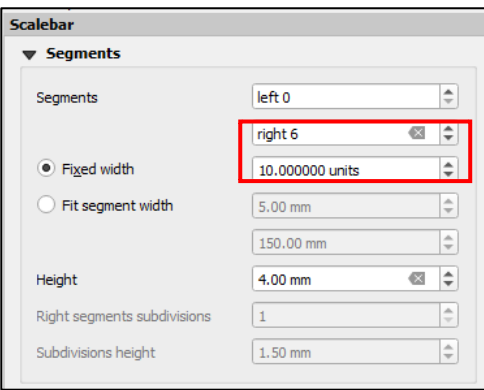

8. การแก้ไขสัญลักษณ์ เพื่อให้ตรงกับข้อมูล Shape file คลิกที่สัญลักษณ์ ขวามือที่ Item Properties จะแสดง Legend Items

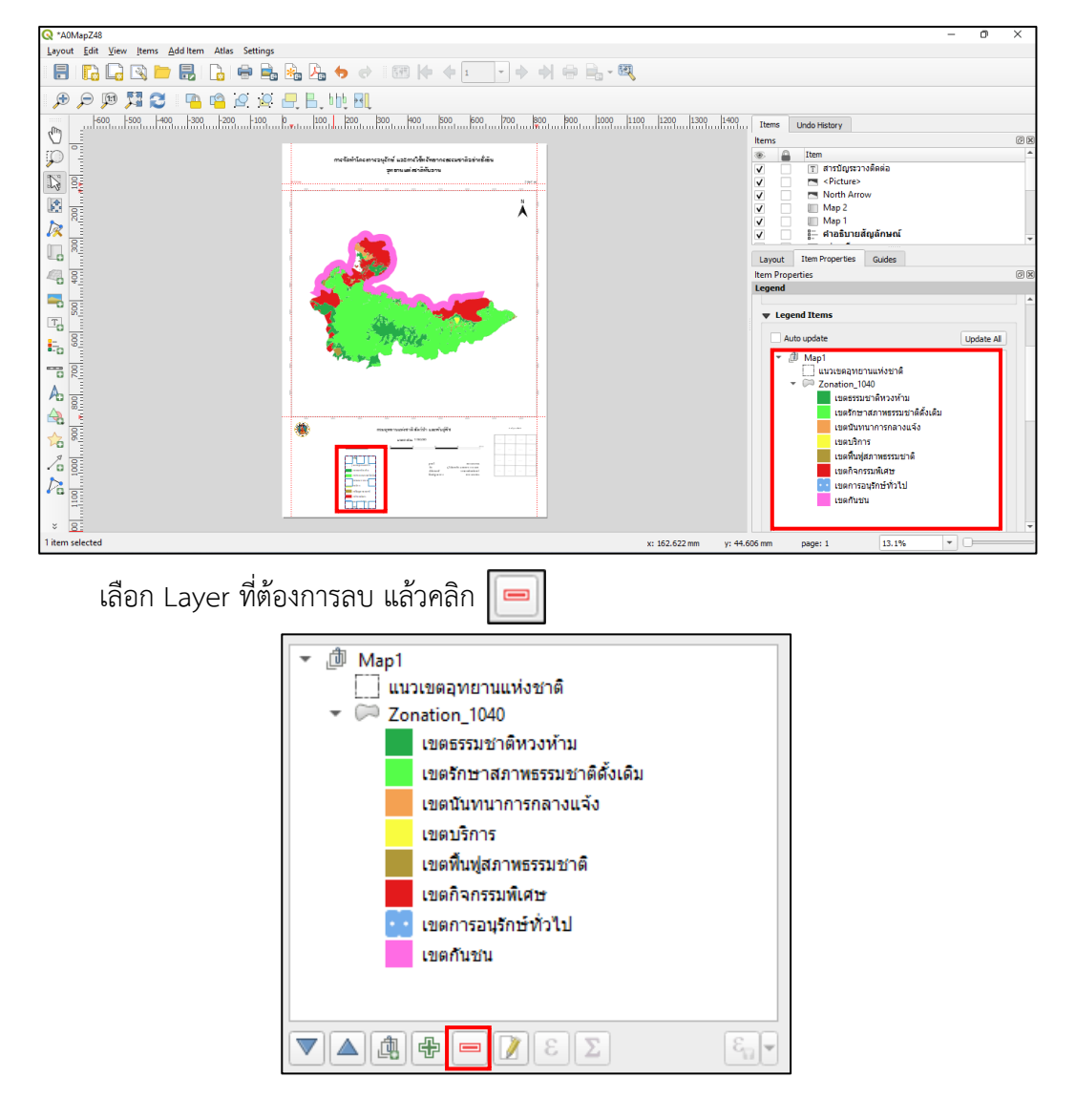

9. เมื่อทำการแก้ไขแผนที่ตามวิธีข้างต้นเรียบร้อยแล้ว ให้ไปที่แถบ Item Properties >> Layer คลิก Lock Layers และ Lock styles for layers เพื่อ Lock แผนที่หลักไม่ให้มีการเปลี่ยนแปลง

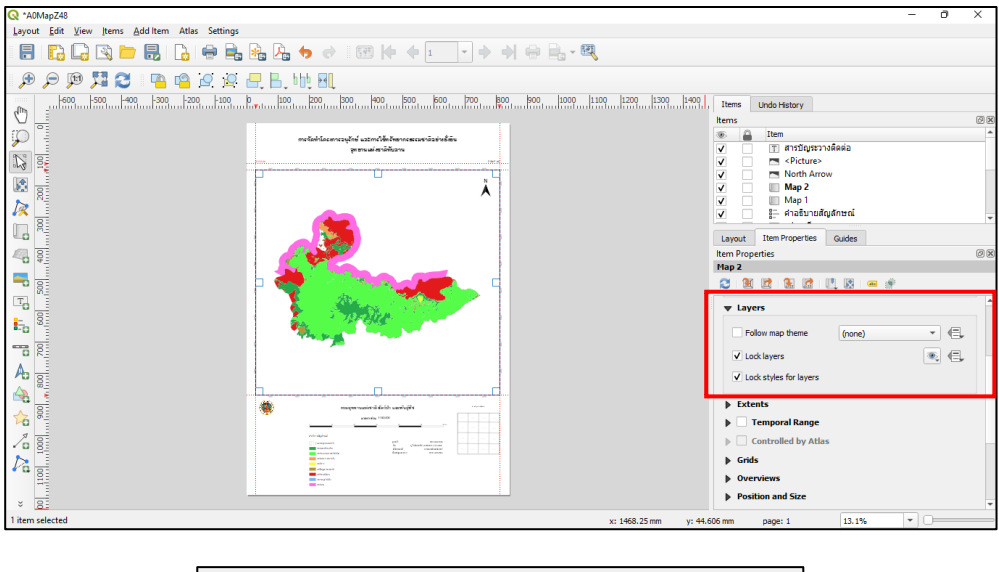

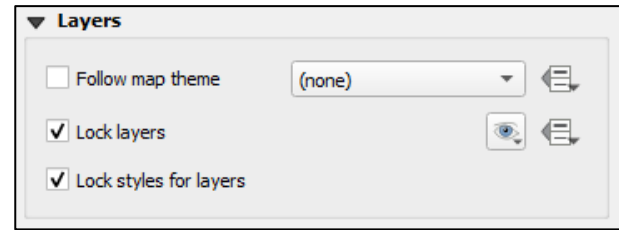

10. การเปลี่ยนสารบัญระวางติดต่อ กลับไปที่หน้าต่าง QGIS หลัก คลิก Map 1 ออก และคลิก Map 2 เพื่อแสดง Shape file

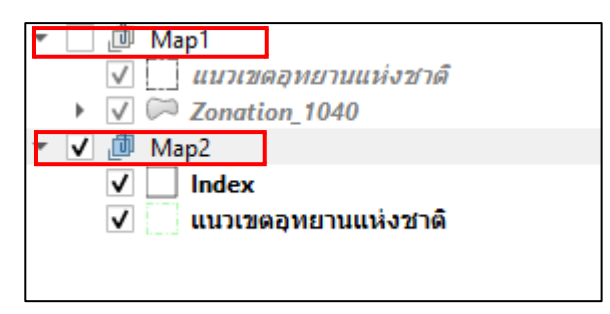

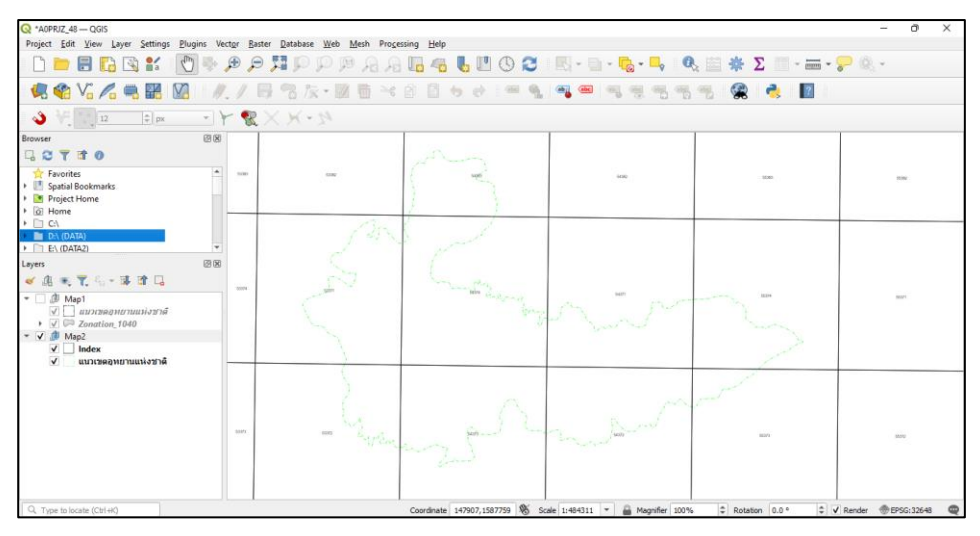

จากนั้นกลับมาที่หน้าต่างสำหรับจัดทำแผนที่อีกครั้ง ให้คลิกที่สารบัญระวางติดต่อ แก้ไขมาตราส่วน ที่ Main Properties >> Scale และสามารถขยับ Shape file ได้โดยใช้เครื่อง Move item content ปรับตามความเหมาะสมของสารบัญระวางติดต่อ

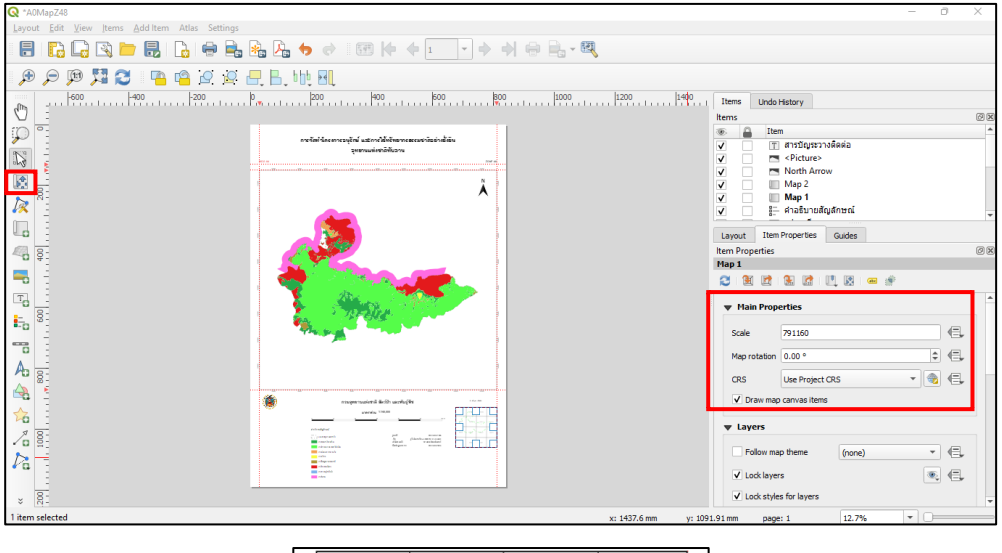

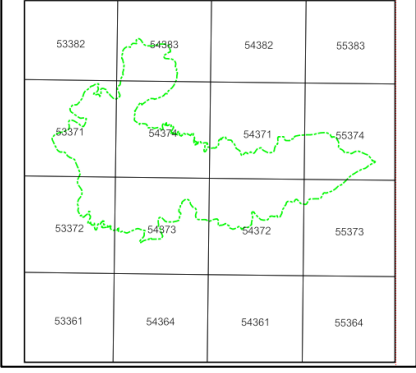

หลังจากนั้นให้คลิก Lock Layers และ Lock styles for layers เพื่อ Lock ในส่วนของ Layer สารบัญระวางติดต่อ ไม่ให้มีการเปลี่ยนแปลง

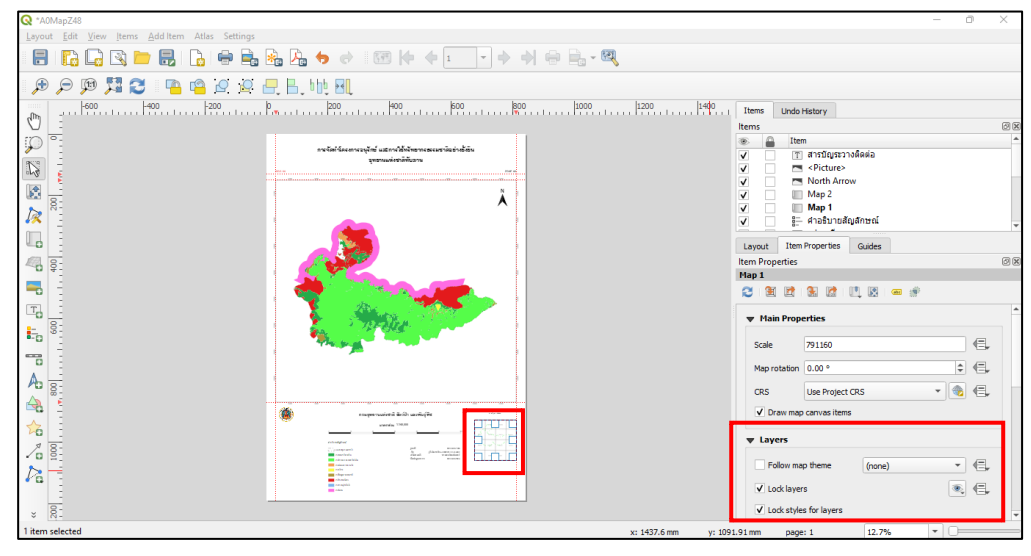

11. ทำการส่งออกแผนที่ โดยไปที่ Layout บนแถบเครื่องมือ เลือก Export as Image ตั้งชื่อไฟล์ และคลิก Save

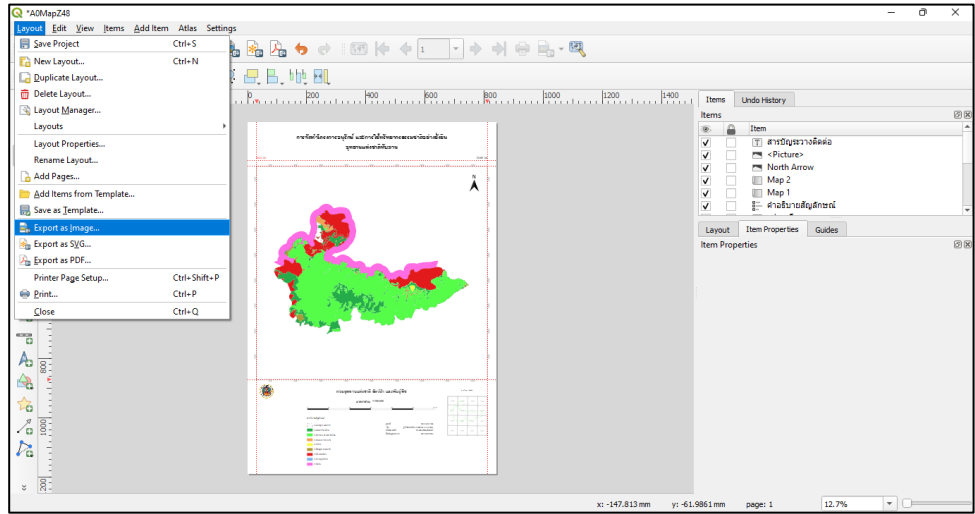

จะแสดงหน้าต่าง Image Export Options เปลี่ยน Export resolution เป็น 300 dpi เพื่อ ความละเอียดคมชัดมากขึ้นของแผนที่ คลิก Save

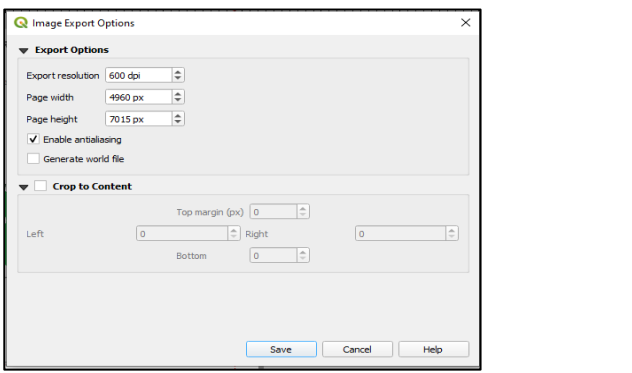

**คู่มือในการใช้งานแอพพลิเคชัน Handy GPS บนสมาร์ทโฟน**

# **Handy GPS**

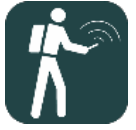

Handy GPS เป็นแอพพลิเคชั่นบนสมาร์ทโฟน ที่ออกแบบมาเพื่อการนำทางกลางแจ้ง เช่น การเดินป่า การปั่นจักรยาน การกำหนดเส้นทาง และกำหนดตำแหน่ง ข้อดีของ Handy GPS คือ สามารถใช้งานได้ แม้ไม่ได้ เชื่อมต่อกับเครือข่ายอินเตอร์เน็ต และสามารถทำงานได้ทั้งในระบบพิกัด UTM หรือ Latitude / Longitude ซึ่งสามารถนำ Waypoints และ Track log ที่ได้ทำ การบันทึกไว้ไปใช้งานร่วมกับโปรแกรมทางด้านภูมิสารสนเทศ เช่น Google Earth ArcGis Quantum GIS เป็นต้น

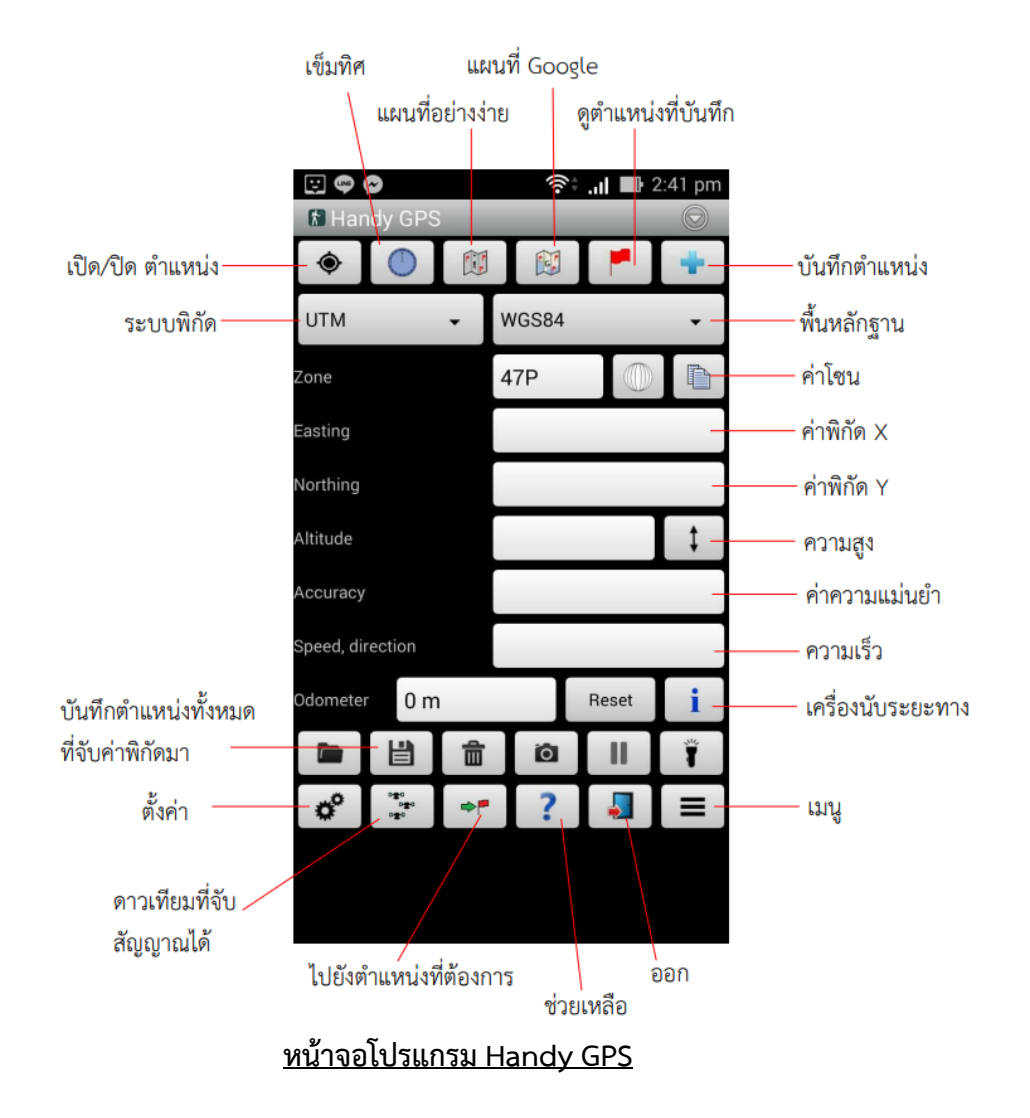

## **คุณสมบัติพื้นฐานของ Handy GPS**

1. แสดงตำแหน่งปัจจุบันทั้งระบบพิกัด UTM หรือ Latitude/Longitude และค่าโซน

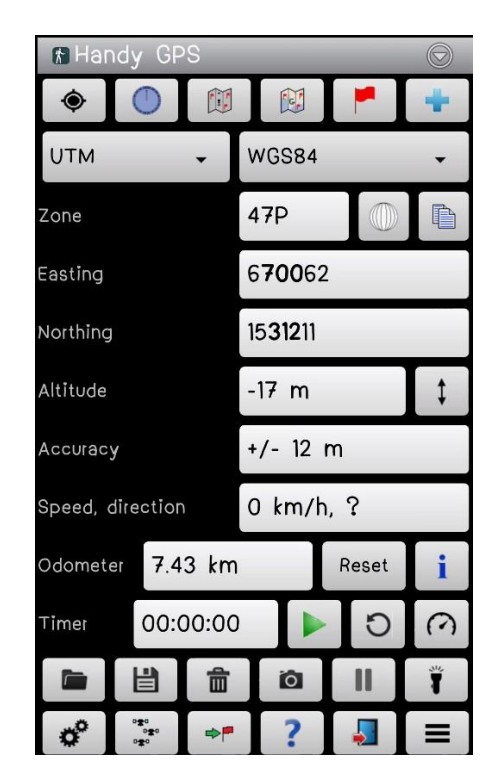

2. สามารถดูทิศทางได้ผ่านทางหน้าต่าง Magnetic

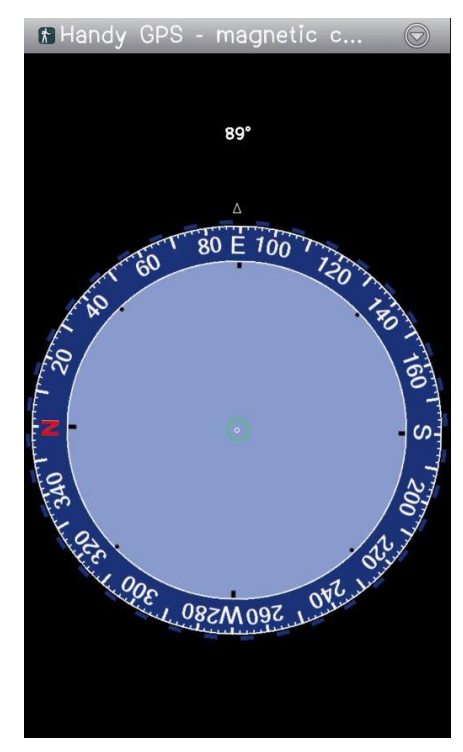

#### **D** ۰ **Fill**

- 3. แสดงทิศทางการเดินทางและระยะทางที่เดินไว้ทั้งหมด D Fer. f Handy GPS - simple map  $\frac{1}{N}$
- 4. สามารถแสดงแผนที่จาก Google Map ในรูปแบบต่างๆ $\bullet$ Œ

 $1.4 km$ 

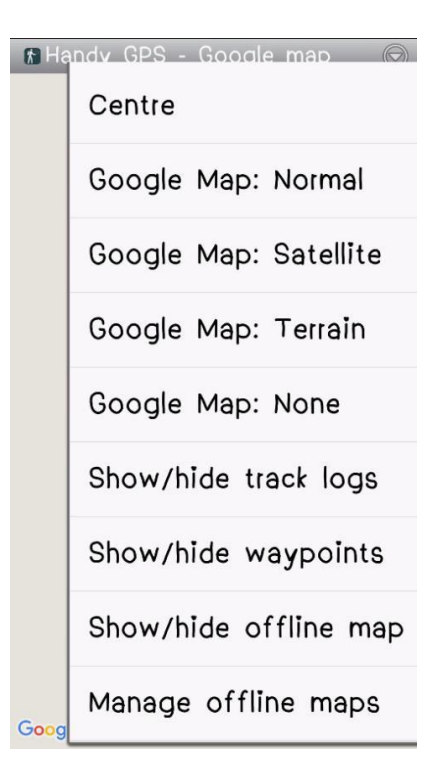

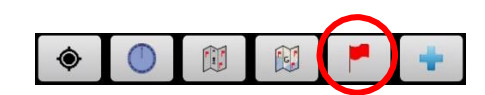

5. สามารถบันทึกตำแหน่งปัจจุบัน หรือ Waypoint

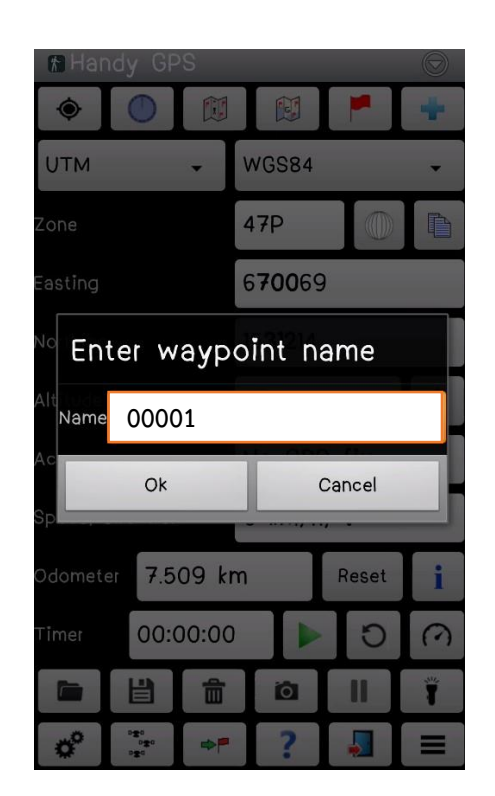

6. แสดงจำนวน Waypoint ที่ได้ทำการบันทึกไว้ **DE Fir** 

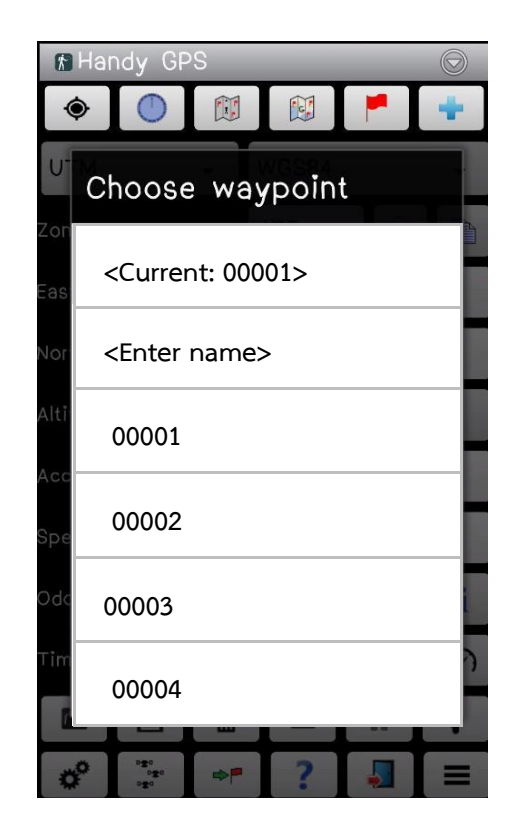

7. สามารถบอกความเร็วและทิศทางของการเดินทางได้

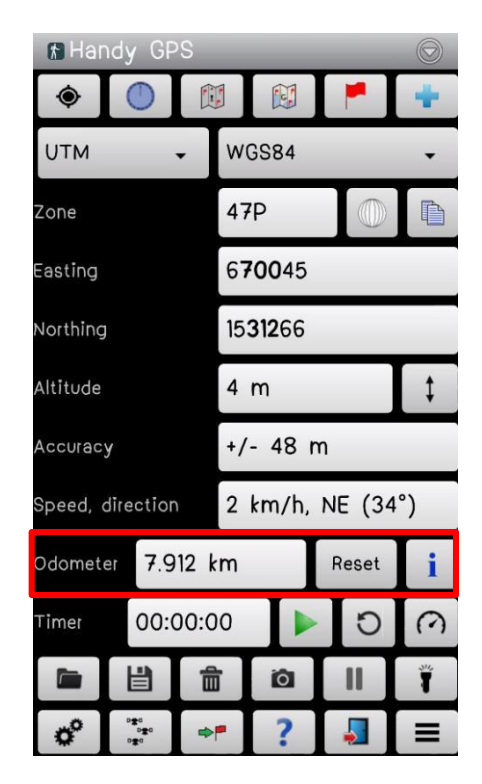

8. สามารถนำเข้าและส่งออกไฟล์ในรูปแบบ KML และ GPX

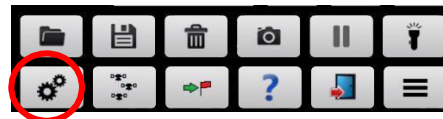

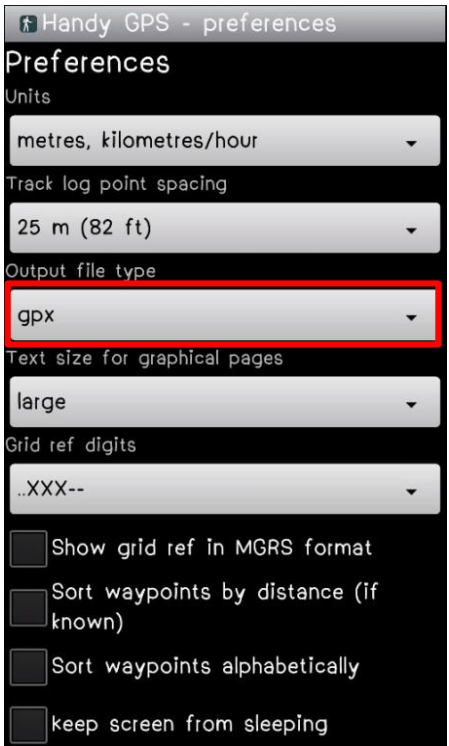

9. แสดงตำแหน่งและจำนวนดาวเทียม ที่ Handy GPS สามารถรับสัญญาณได้

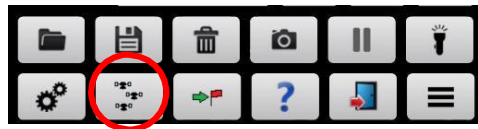

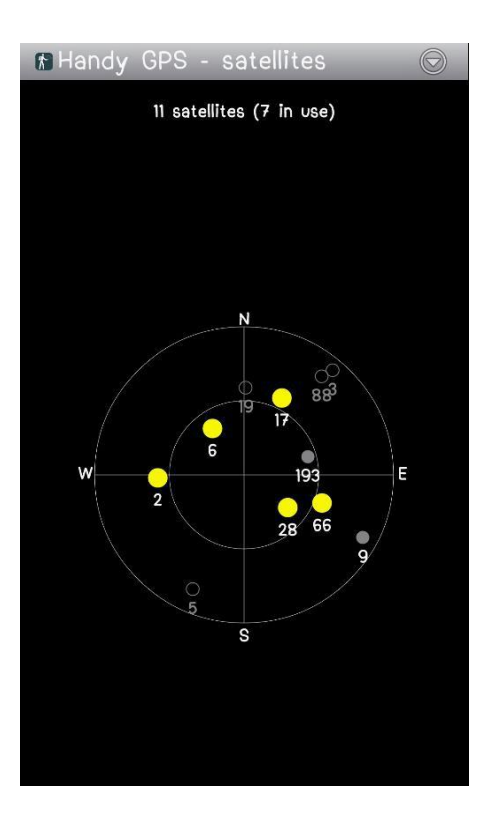

10. สามารถนำทางไปยังจุดต่างๆ ที่ได้บันทึกไว้โดยใช้คำสั่ง "Goto"

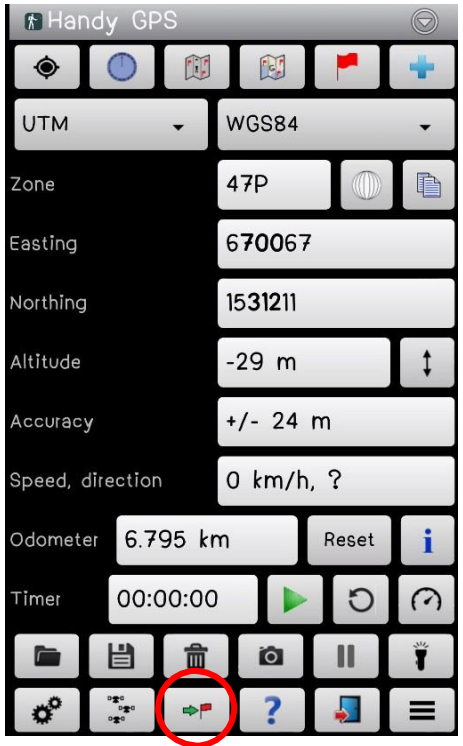

11. สามารถส่งตำแหน่งปัจจุบันให้กับบุคคลอื่นได้ โดยผ่านทาง E-mail หรือ SMS

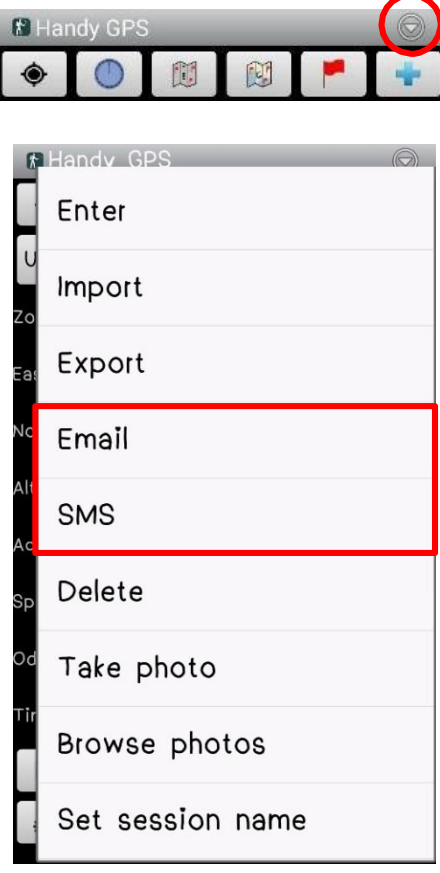

### **คู่มือการใช้ Handy GPS ภาคสนาม**

1. เข้าหน้าหลัก Handy GPS ก่อนทำการจับค่าพิกัด Way point ให้ตรวจสอบดาวเทียม เพื่อความพร้อมในการใช้งาน เมื่อ Handy GPS สามารถจับสัญญาณดาวเทียมได้ ก็จะแสดงค่าต่าง ๆ ขึ้นมา ดังรูป

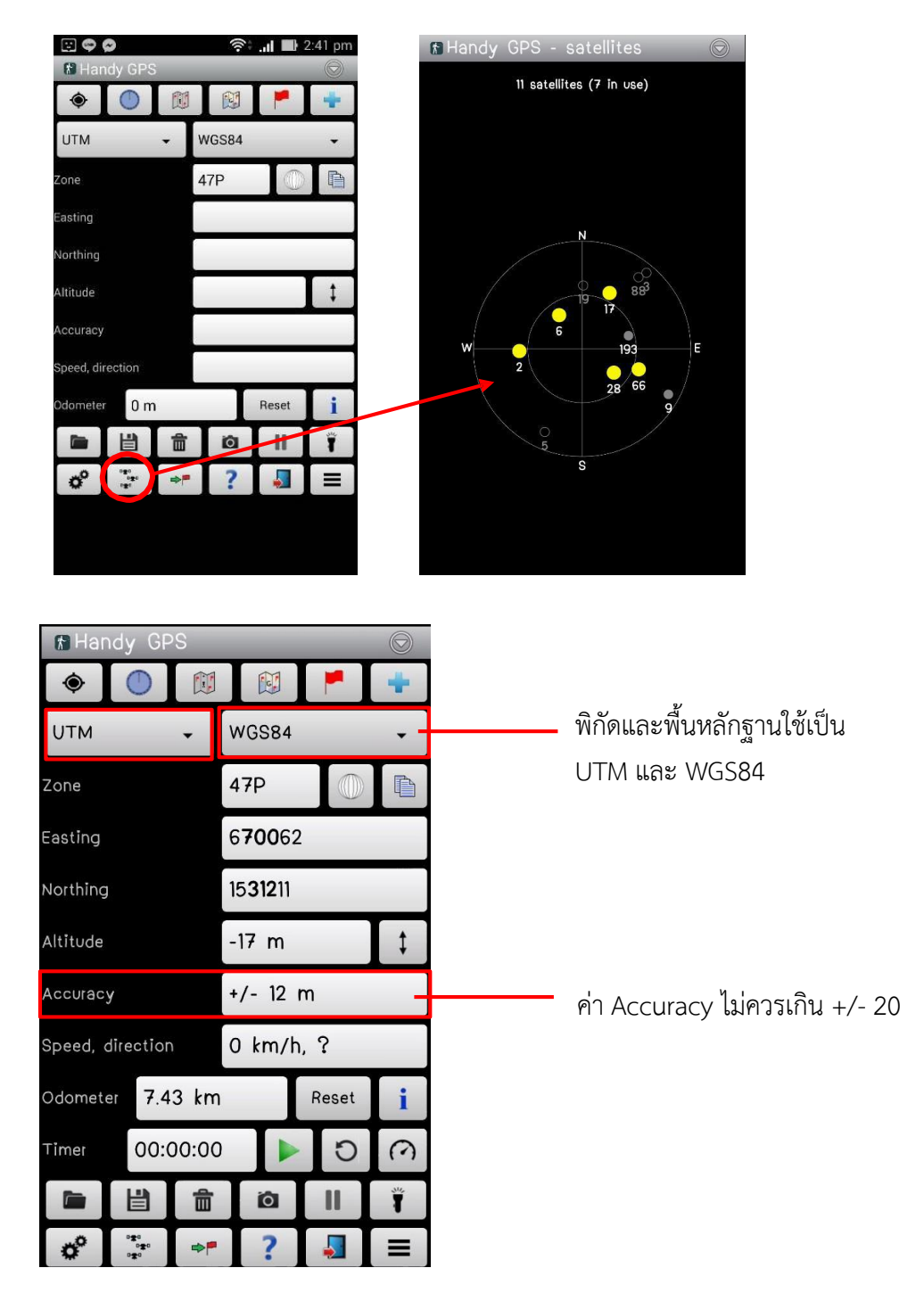

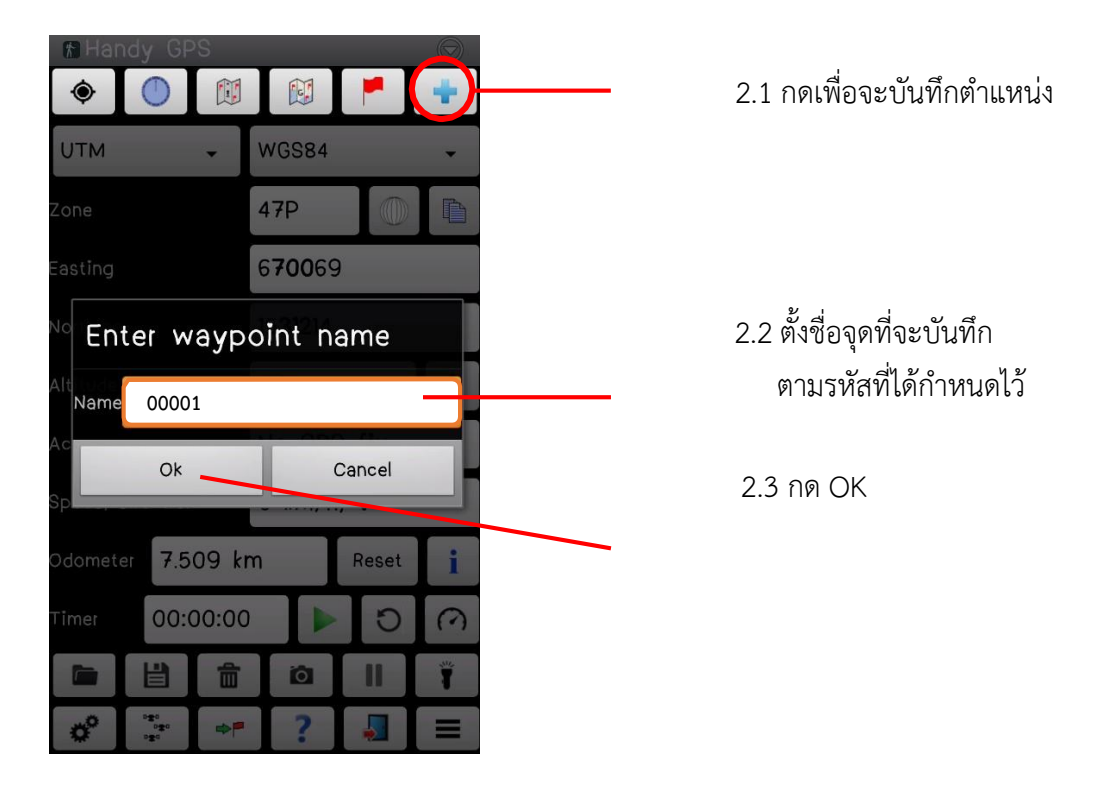

2. การบันทึกตำแหน่งพิกัดปัจจุบัน หรือ Way point แบบ Single

3. ดูตำแหน่งพิกัดของหมุด หรือ Way point ที่ได้จับค่าพิกัดแล้ว

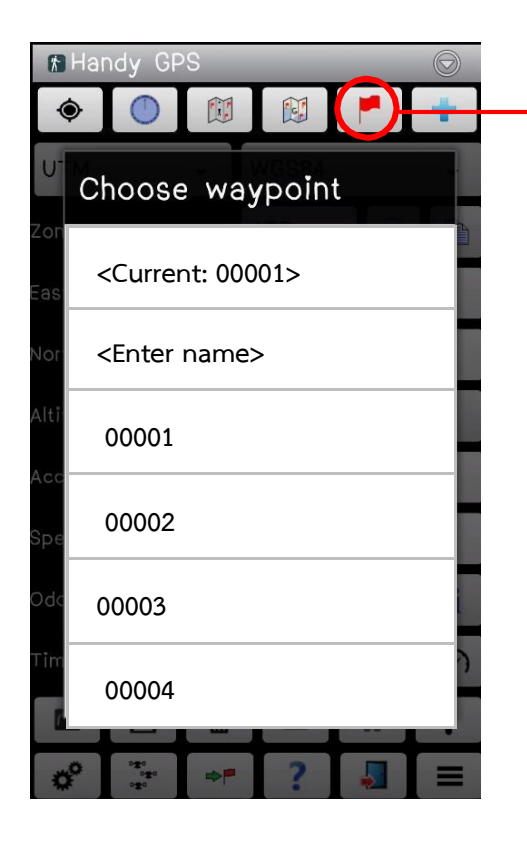

กดเพื่อแสดงจุด way point ที่ได้จับค่าพิกัดมา จะแสดงตารางชื่อ way point ทั้งหมด

4.1 ไปที่หน้าหลัก เพื่อทำการ save ข้อมูล 目 พิกัดหมุดทุกหมุด ที่ได้ทำการ จับค่าพิกัดมา  $\frac{1}{2}$  $\equiv$ FHandy GPS  $\bullet$  $\mathbf{E}$  $\lceil d \rceil$ **UTM** WGS84 47P Zone Enter file name Name 20170313\_plot.gpx 4.2 ตั้งชื่อพิกัดทั้งหมด เป็นชื่อวันที่ที่เข้าไป จับพิกัด ตามด้วย ".gpx" เช่น OK Cancel 20170313\_plot.gpx Speed, direction  $2 km/h, NE(34°)$ 7.912 km Odometer Reset  $\mathbf{i}$ 

4.3 กด OK

4. เมื่อเก็บพิกัดหมุด หรือ Way point ครบทุกหมุดแล้วให้ทำการ save ข้อมูลลง Handy GPS

หมายเหตุ : การจับค่าพิกัดหมุด หรือ Way point ต้องให้เครื่อง Handy GPS ื่ อยู่ด้านบนของตัวหมุด เพื่อที่จะได้ค่าที่ถูกต้องแม่นยำมากที่สุด

 $\circ$ 

 $\mathbf{II}$ 

 $\bullet$ 

 $\omega$ 

00:00:00

命

фF

u

 $\begin{array}{c}\n\mathbf{a} & \mathbf{b} \\
\mathbf{b} & \mathbf{b} \\
\mathbf{c} & \mathbf{b} \\
\mathbf{c} & \mathbf{d}\n\end{array}$ 

Timer

 $\sigma^{\circ}$